# 電子申請の手引き(直接入力編)

# 広島県環境県民局産業廃棄物対策課

# 令和6年4月

## 電子申請の手引き(直接入力編) 目次

## 産業廃棄物管理票交付等状況の報告に係る電子申請(直接入力)記載要領

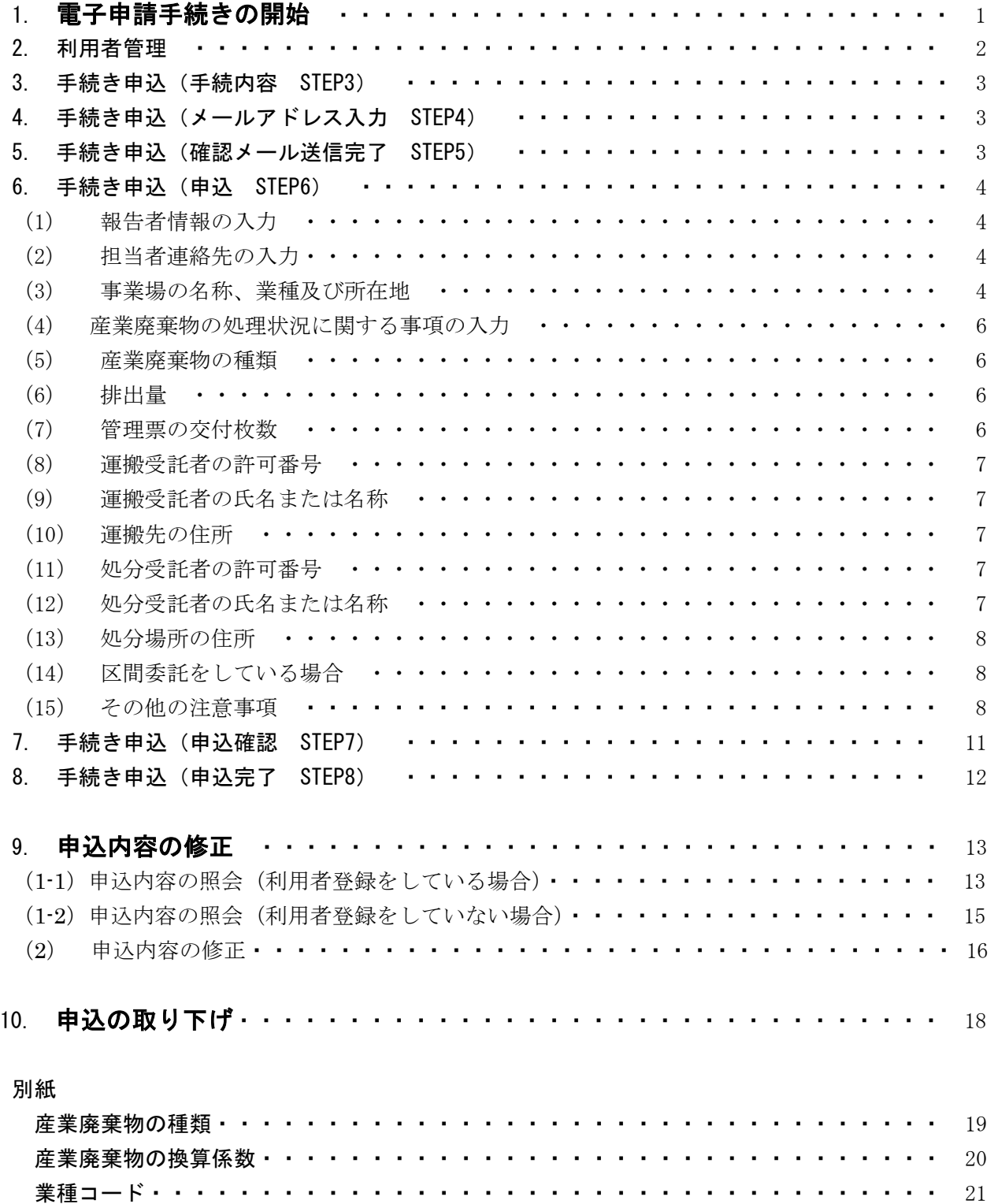

#### 産業廃棄物管理票交付等状況報告に係る電子申請(直接入力)記載要領

広島県内の事業場から、前年度1年間(4 月 1 日から 3 月 31 日まで)に産業廃棄物を排出し、産業廃 棄物管理票(マニフェスト)を交付した事業者は、マニフェストの交付状況について、県庁ホームペー ジ電子申請窓口から 6 月 30 日までに申請(報告)してください。

※ 廃棄物を排出する事業場の所在地が、広島市、呉市及び福山市の場合は、各市長に報告してください。

【事業場に関する事項】 報告書は、原則、産業廃棄物を排出する事業場ごとに作成する必要がありますので、事業場が異 なる場合は、それぞれ申請を行ってください。

業種が建設業関係の場合の「事業場」とは、作業に伴って産業廃棄物を排出したそれぞれの工事 現場、作業現場等が該当します。他業種でも、建設業の業務を行った場合には同様です。

但し、広島県内(広島市、呉市及び福山市を除く。)で、設置が短期間又は所在地が一定しない事 業場(工事現場等)が 2 以上ある場合にはまとめて報告することもできます。

広島県のホームページ(トップページ)から、

①サイト内検索に「マニフェスト報告」を入力して検索し、「産業廃棄物管理票(マニフェスト)の 交付等状況報告‐eco ひろしま」をクリックするか、

②左または上部にあるアイコンから、次の順にクリックしてください。

「くらし・教育・環境・文化」 → 「環境」 → 「産業廃棄物の適正処理に関することなら」 → 「申請・届出・報告」 → 「マニフェスト報告」

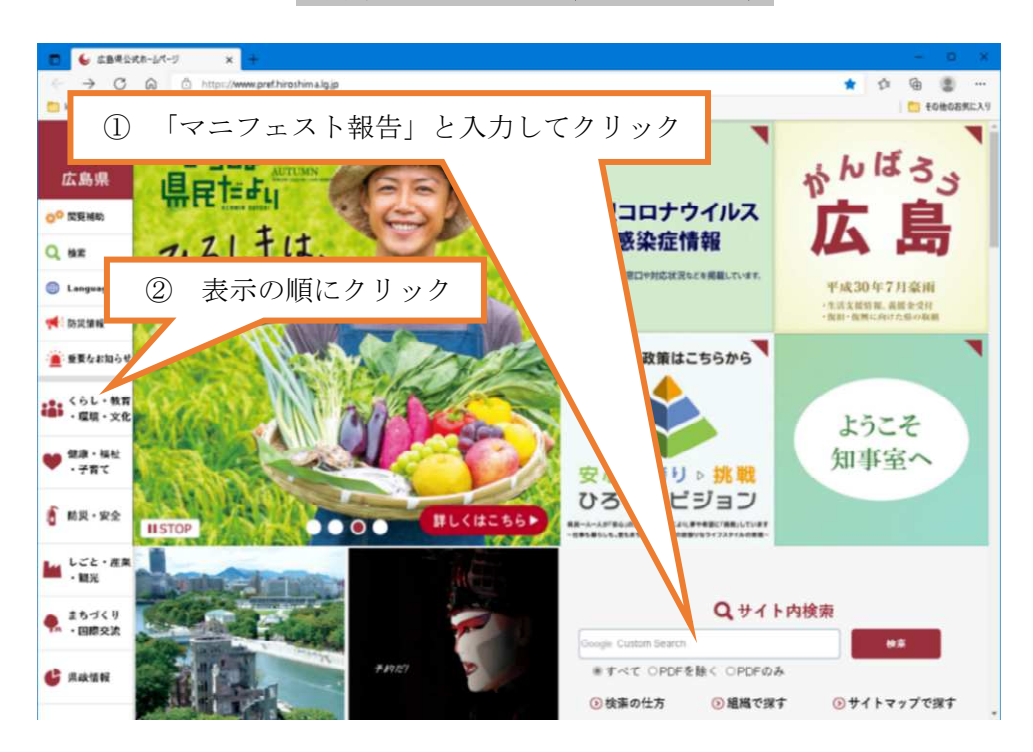

広島県ホームページ (トップページ)

「eco ひろしま~環境情報サイト~ 産業廃棄物管理票(マニフェスト)の交付等状況報告」 のページが開きます。

「2. 報告方法について」の「電子申請(インターネット)による報告について」の項に報告の種類 が2種類提示されます。

報告するマニフェストが少ない場合は、1番目の「電子申請(直接入力)」の「電子申請システムはこ ちら」の欄の「電子申請システム(直接入力)」をクリックすると、広島県電子申請システムのトップペ ージが表示されます。

報告するマニフェストの種類(廃棄物、運搬受託者、処分受託者の組合せが違うもの)が多い場合や、 データを Excel ファイルで保存したい場合は、2番目の「電子申請(電子ファイル添付)」が便利です。

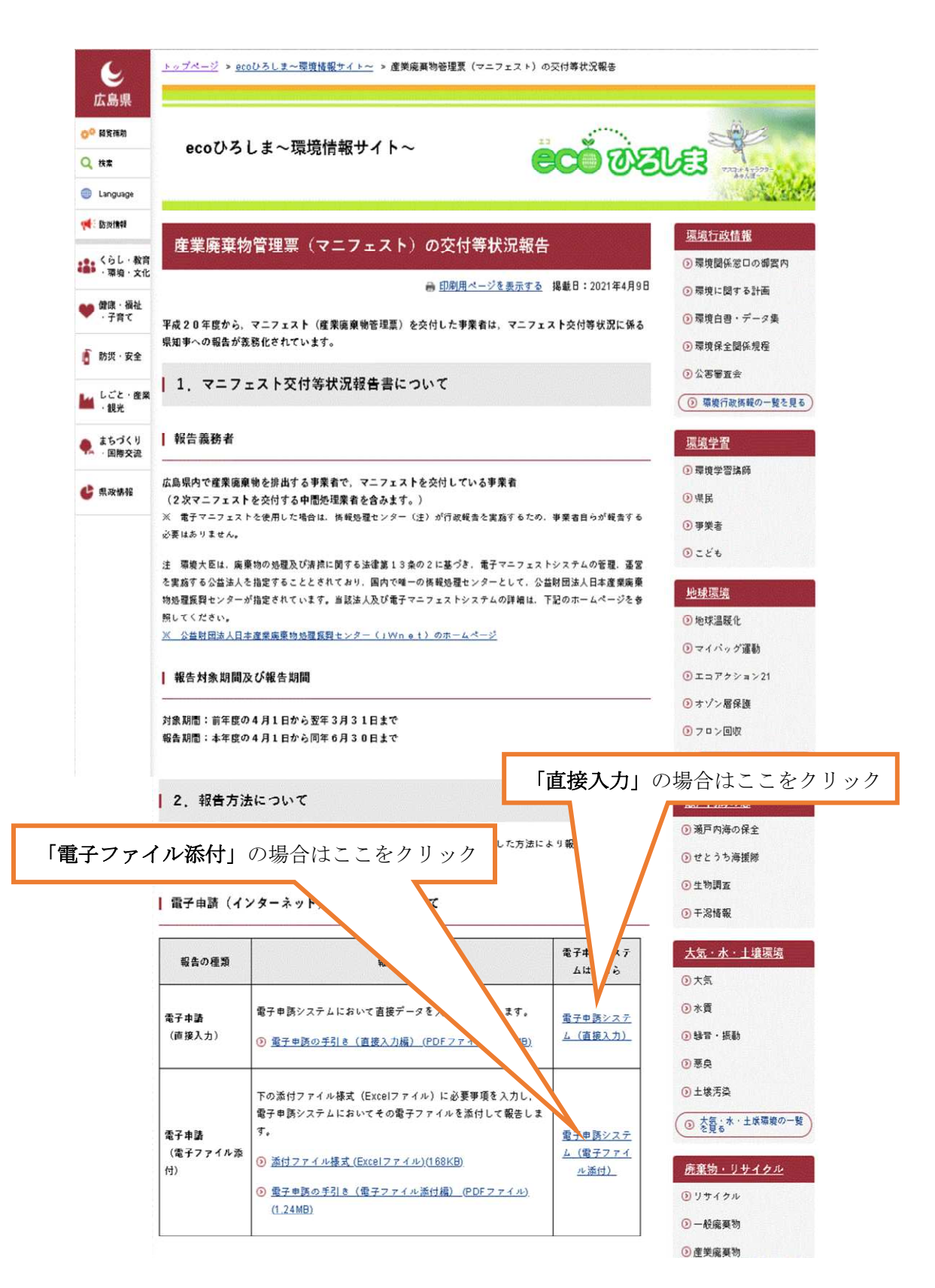

## 1 電子申請手続きの開始

トップページ画面

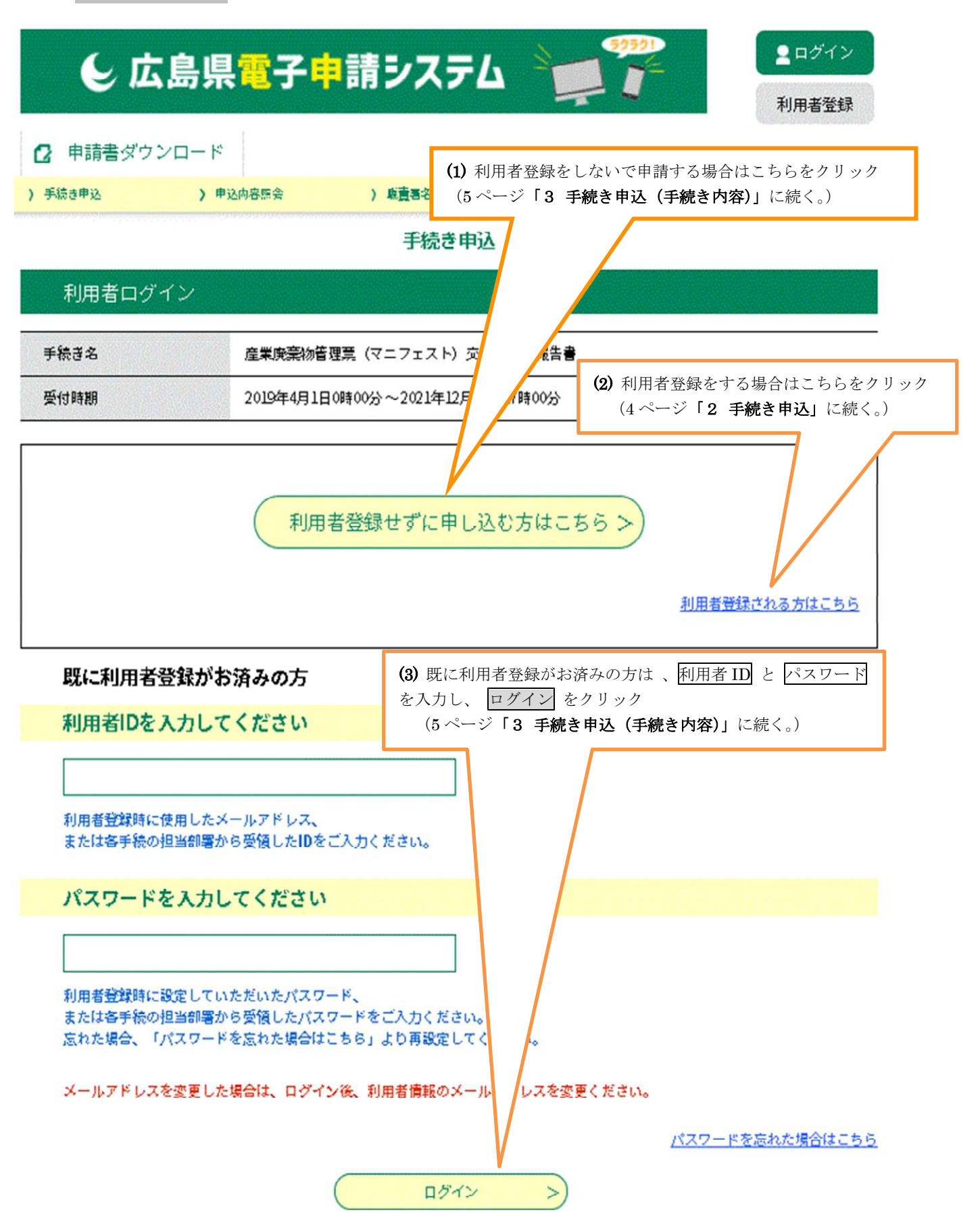

### 2 手続き申込

### (1) 手続き選択をする(手続き説明)

利用規約を確認し、ご理解いただけたら同意するをクリックしてください。

### (2) メールアドレスの確認(利用者 ID 入力)

連絡先メールアドレス(利用者 ID) 欄に連絡できるメールアドレスを入力し、

連絡先メールアドレス(確認用)(利用者 ID) 欄に再度メールアドレスを入力してください。

完了する をクリックしてください。

登録アドレス確認メールが利用者 ID(メールアドレス)に送信されます。

迷惑メール対策等を行っている場合には、「pref-hiroshima@s-kantan.com」からのメール受信が可 能な設定に変更してください。

携帯電話のメールでは、初期設定で URL リンク付きメールを拒否する設定をされている場合があ りますので、その場合も同様にメール受信が可能な設定に変更してください。

上記の対策を行っても、申込画面の URL を記載したメールが返信されて来ない場合には、申込を 別のメールアドレスを使用して行ってください。

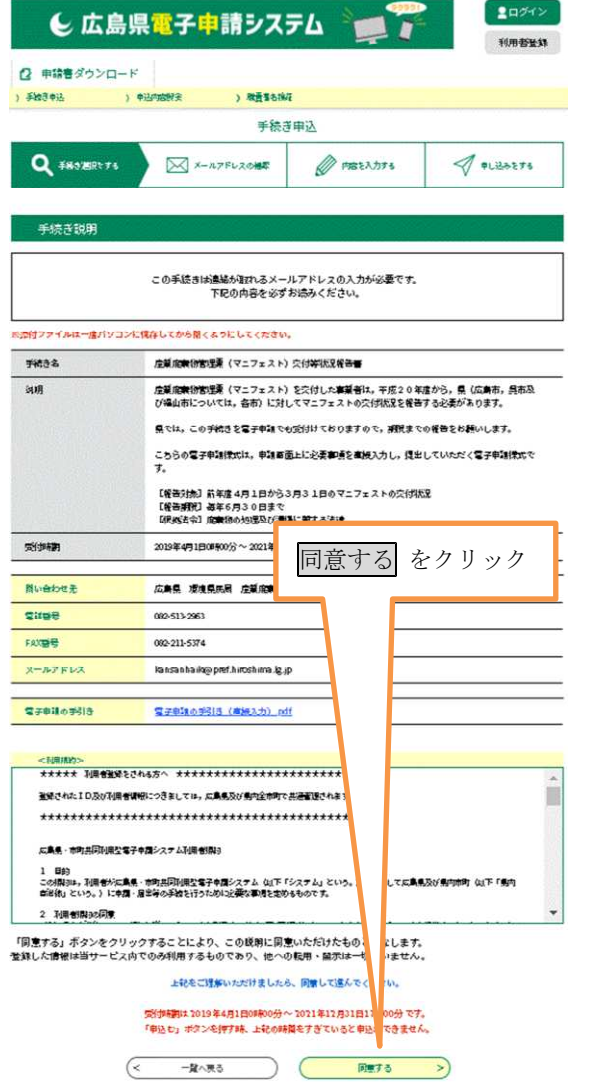

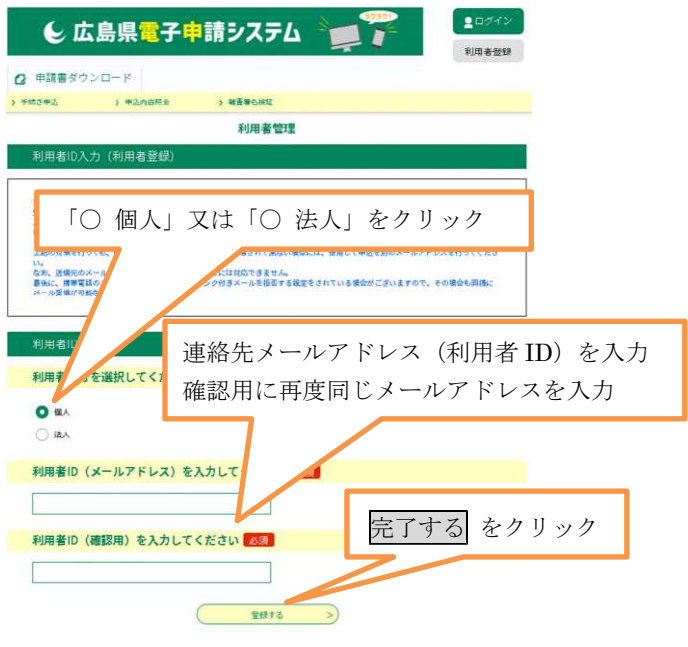

## (3) 利用者登録(続き)

送信されたメールに記載されている「利用者管理」への URL をクリックし、「利用者管理」で残りの情報を入力して 登録を完了させてください。

利用者管理に進めるのは、メールを送信してから 24 時間 以内です。この時間を過ぎた場合はメールアドレスの入力 からやり直してください。

以上で登録手続きが完了しました。

(3 ページ「1 電子申請手続きの開始」のトップペー ジ画面の (3) に続く。)

## 3 手続き申込(手続き内容 STEP3)

手続き説明と利用規約画面が表示されますので、内容をご理解いただけましたら、同意するをクリ ックしてください。

(既に利用者登録がお済みの方は、6 ページ「6手続き申込(申込)」に続く。)

## 4 手続き申込(メールアドレス入力 STEP4)

連絡先メールアドレス欄を入力、連絡先メールアドレス(確認用)欄に再度メールアドレスを入力 し、完了するをクリックすると申込画面のURLを記載したメールが連絡先メールアドレスに送信さ れます。

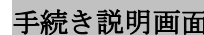

メールアドレス入力画面

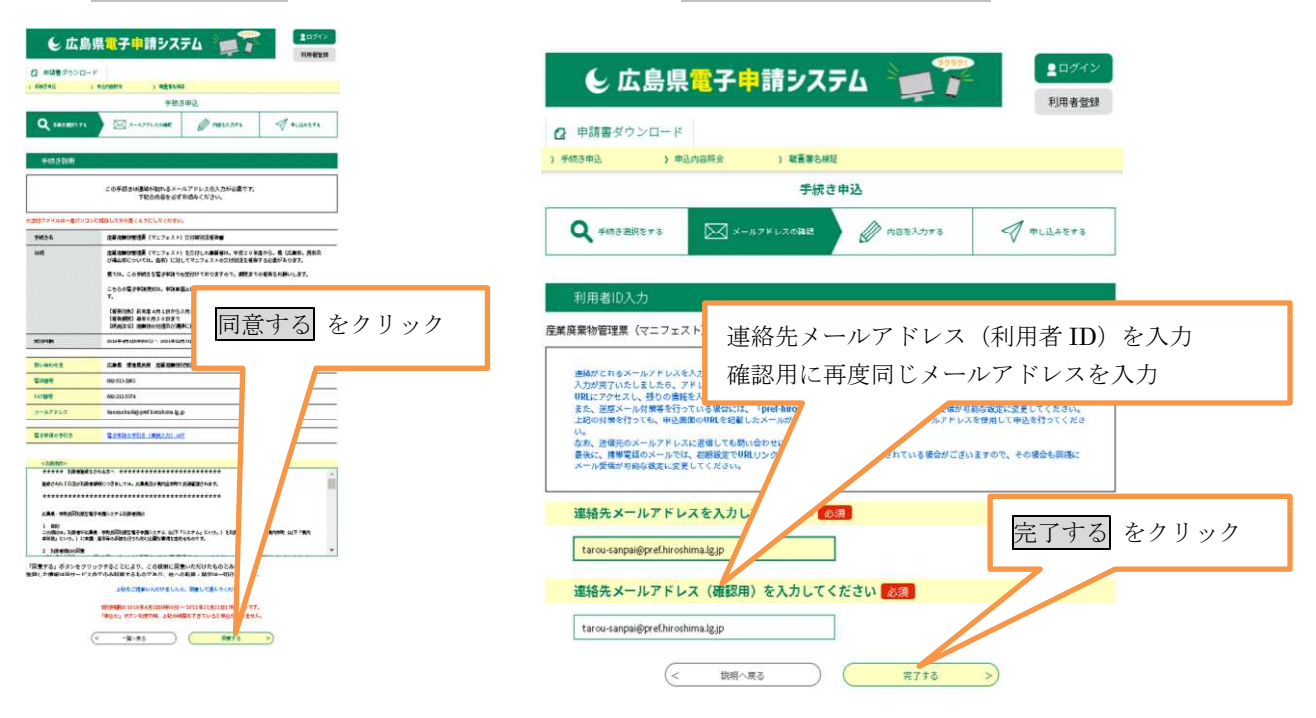

## 5 手続き申込(確認メール送信完了 **STEP5**)

- (1) メールが送信が完了するとメール送信完了の画面が表示されます。 メールの受信を確認してウィンドウを閉じてください。
- (2)手続き申込(メールの受信) 受信したメールを開き、本文中にある申込画面のURLをクリックすると申込画面が別ウィンド ウで開きます。

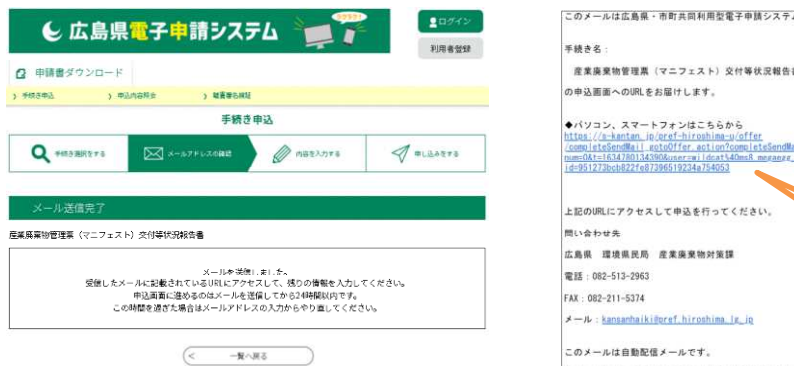

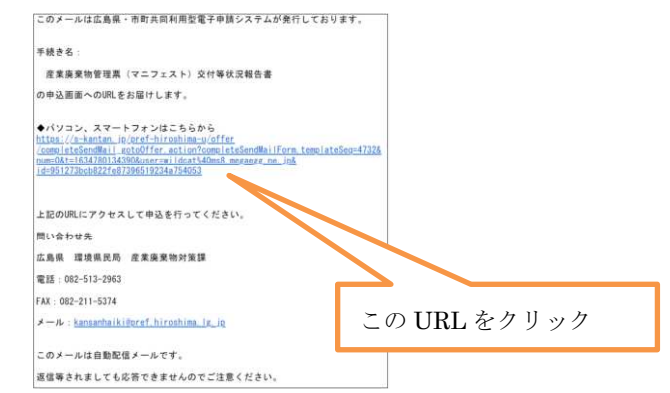

#### 6 手続き申込(申込 **STEP6**)

申込画面(7ページ参照)が開きます。この入力フォームは、排出事業場ごとに入力するようになっ ていますので、事業場が異なる場合は、再度の入力をお願いします。

ただし、複数の工事現場等をまとめて報告することも可能です。

( (3) 事業場の名称、業種及び所在地の項を参照。)

#### (1) 報告者情報の入力

「報告者」とは、排出事業者のことです。産業廃棄物管理票交付等状況報告書を提出する個人 排出事業者は氏名を、法人排出事業者は名称を、前と後に分けて入力してください。

また、郵便番号、住所及び法人にあっては代表者の氏名を入力してください。

#### (2) 担当者連絡先の入力

「担当者」とは、この報告を作成、報告された方です。報告された内容について問合せをする 場合がありますので、報告書を作成し入力された担当者について、所属、氏名、電話番号および Fax 番号を入力してください。

#### (3) 事業場の名称、業種及び所在地

(ア) 「事業場の名称」は、当該産業廃棄物を排出した事業場の名称を入力してください。

ここでいう事業場とは、広島県内(広島市、呉市、福山市を除く。)の営業所や工場又は工事現 場等で、産業廃棄物を発生し、マニフェストを交付して産業廃棄物の運搬を委託した場所をさし ます。(処分場まで自社運搬した場合も含む。)

産業廃棄物の処理状況については、原則、排出事業場ごとに産業廃棄物の種類、運搬受託者、 処分受託者を入力する必要があります。

ただし、複数の工事現場等をまとめて報告する時、例えば、広島県内(広島市、呉市及び福山 市を除く。)で設置が短期間又は所在地が一定しない工事現場等が 2 以上あり、1つにまとめて 報告する場合は、事業場の名称に「県管轄区域内の工事現場」等と入力してください。

(次ページの下の ※記載例(複数の工事現場をまとめて報告する場合) を参照。)

(イ) 「業種」は報告者の業種を、∨ をクリックして表示されるリスト(日本標準産業分類にお ける事業区分(中分類))の中から自社が該当するものを選択してください。

総合工事業等で、工場等の工事現場が事業場の場合は、工事を行った自社の業種「総合工事業」 等が該当し、工事や作業を行った、その工場等の業種ではないので間違えないようにしてくださ い。

(ウ) 「事業場の所在地」は、産業廃棄物を排出した事業場の所在地です。排出場所が支社や工場 等の場合はその住所を記入してください。

複数の工事現場等をまとめて報告する場合は、所在地に「県管轄区域内の代表的な工事現場等 の住所と『他』」と入力してください。記入は市町名から入力してください。

### (次ページの下の ※記載例(複数の工事現場をまとめて報告する場合) を参照。)

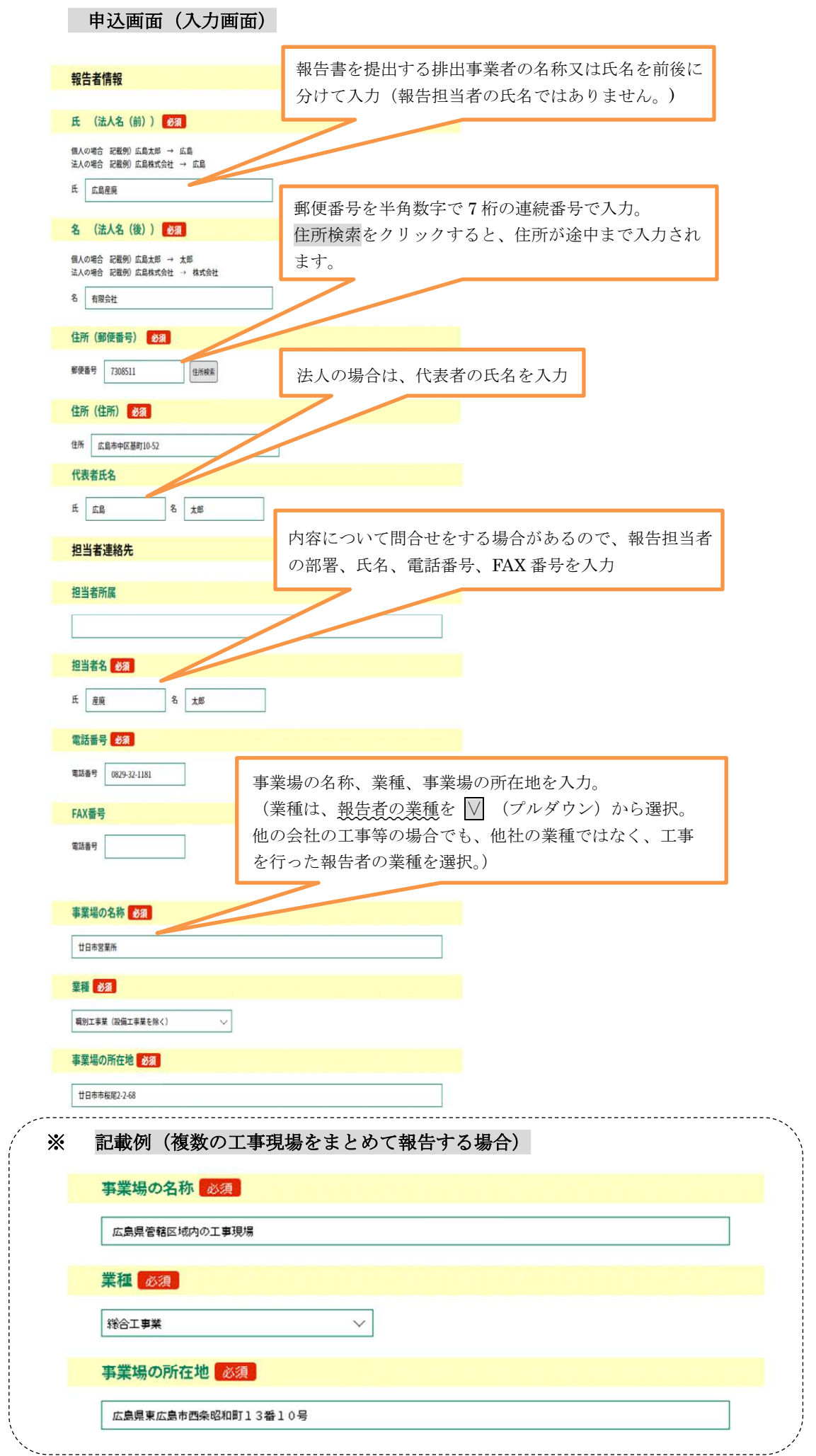

#### (4) 産業廃棄物の処理状況に関する事項の入力

一つの事業場で 15 項目の産業廃棄物の報告が入力できます。(10 ページに入力例) 産業廃棄物の種類、運搬受託者、処分受託者の組み合わせが異なる場合は、産業廃棄物が同じ であっても、それぞれ別の項目に産業廃棄物の処理状況を入力してください。

報告が 15 項目以上の場合は、報告を 2 つ以上に分けて記入するか、もう一つの電子申請方法 「電子申請システム(電子ファイル添付)」により報告してください。

#### (5) 産業廃棄物の種類

委託処理した産業廃棄物の種類について、∨ をクリックして表示されるリストから該当するもの を選択してください。

廃棄物が事務机等のように複数の種類の産業廃棄物が一体不可分の状態で混合している場合は、重 量的に最も構成比が高い産業廃棄物の種類を選択してください。(例:事務机の場合は、金属くずと 廃プラスチック類の混合物ですが、重量的に金属の構成比が高いものは、「金属くず」を選択してく ださい。)

電気製品が廃棄物になったものは「廃電気機械器具」として報告できますが、建設系の廃棄物で 「建設混合廃棄物」として報告できるものは、がれき類に紙くず、木くず、繊維くず等が混合し、安 定型最終処分場に搬入できないものに限ります。

がれき類とガラスくずの混合物とか、紙くず、木くず、繊維くずなどが混在しているが、焼却等分 別せずに処分するものは、重量的に最も構成比が高い産業廃棄物の種類を選択してください。(別紙 「産業廃棄物の種類」の具体例を参照。)

また、産業廃棄物に石綿含有産業廃棄物、水銀使用製品産業廃棄物又は水銀含有ばいじん等が含ま れる場合は、その産業廃棄物の種類(金属くず、廃プラスチック類等)にかかわらず、「石綿含有産 業廃棄物」、「水銀使用製品産業廃棄物」又は「水銀含有ばいじん等」を選択してください。

※ 原則としてマニフェストは産業廃棄物の種類ごと・運搬車両ごと・処分場所ごとに交付する必要が あり、報告もそれぞれ別々に入力します。 (例:廃プラスチック類を C 社の処理施設に運搬する場合、A 社が運搬する時と B 社が運搬する時 がある場合、廃プラスチック類の記載は A 社運搬の場合と B 社運搬の場合を別々の行で入力しま

す。A社を運搬受託者に、B社を運搬受託者2に記載するのは誤りです。)

#### (6) 排出量

委託処理した産業廃棄物の量について、重量をt(トン)を用いて小数点以下3桁まで入力してく ださい。この時、桁を示すカンマ「、」(例 1、000.000)は使用しないでください。

産業廃棄物の量を体積(㎥ 等)で管理している場合は、別紙「産業廃棄物の換算係数」を用いて 必ず重量のt (トン)に換算し、小数点以下 3 桁まで入力してください。

※ 廃棄物の量が非常に少ない場合(四捨五入後の値が 0.001 トン未満の場合)は「0.000」を入力。

#### (7) 管理票(マニフェスト)の交付枚数

当該産業廃棄物を委託処理する際に交付した管理票の枚数を入力してください。

#### (8) 運搬受託者の許可番号

当該産業廃棄物の収集運搬を委託した許可業者の、許可番号の下 6 桁を入力してください。 (例:許可番号が「03401234567」の場合は「234567」を入力。)

- ※ 処分を許可業者に委託した場合であって、かつ収集運搬を排出事業者自ら行った場合は「999999」 を入力してください。(排出者が収集運搬業の許可を持っていても同様です。)
	- ※ 運搬受託者が再委託を行った場合は、運搬受託者(契約者)ではなく、実際に運搬を行った再受 託者について入力してください。

#### (9) 運搬受託者の氏名または名称

当該産業廃棄物の収集運搬を委託した収集運搬業者名(産業廃棄物収集運搬許可証に記載されてい る氏名)を入力してください。(個人の許可の場合、屋号ではなく、個人名を入力。)

※ 処分を許可業者に委託した場合であって、かつ収集運搬を排出事業者自ら行った場合は、「自社」と 入力してください。

#### (10) 運搬者の搬入先

当該産業廃棄物の運搬先(都道府県名または政令市名)を、 ▽ をクリックして表示されるリスト から選択してください。(広島県内の場合、広島市、呉市、福山市も選択肢にありますので、該当す る場合はそれぞれの市を選択してください。)

通常の運搬は処分場所まで直送しますので、この場合は処分場所の住所と同じになります。

- ※ 収集運搬業者の住所、所在地ではありませんので注意してください。
- ※ 原則として処分を委託した業者の中間処理場又は最終処分場の所在地となります。
- ※ 運搬受託者が自社の保管施設で積替え保管を行った後に処分場に搬入した場合でも、搬入した処分 場所等の所在地を入力してください。
- ※ 運搬区間を区切って、複数の運搬業者が運搬する場合は、(14)を参照してください。

#### (11) 処分受託者の許可番号

当該産業廃棄物の処分を委託した処分業者(中間処理を行う場合は中間処理業者。以下同じ。)の 許可番号の下 6 桁を入力してください。

処分業者は、マニフェストの「処分受託者」の欄に記載されている業者で、「最終処分を行った場 所」の欄に記載された業者ではないので注意してください。

なお、運搬を他社に委託した場合で、排出事業者が自ら処分した場合は「999999」を、又、市町 村の処理施設で処分するなどマニフェストの交付を要しない者に委託して処分した場合は 「888888」を入力してください。

#### (12) 処分受託者の氏名または名称

当該産業廃棄物の処分を委託(契約)した処分業者名(産業廃棄物処分業許可証に記載されている 氏名)を入力してください。(個人の許可の場合、屋景ではなく、個人名を入力。)

- ※ 収集運搬を許可業者に委託した場合であって、かつ処分を排出事業者自らが行った場合は、「自社」 と入力してください。
- ※ マニフェストの「処分受託者」の欄に記載されている業者で、最終処分を行った場所の欄に記載さ れている業者ではありません。

#### (13) 処分場所の住所

当該産業廃棄物の処分場所(都道府県または政令市名)を、 √ をクリックして表示されるリスト から選択してください。(広島県内の場合、広島市、呉市、福山市も選択肢にありますので、該当す る場合はそれぞれの市を選択してください。)

- ※ 処分業者の住所ではありませんので注意してください。
- ※ マニフェストの「処分受託者」の欄に記載されている業者の処分場所で、最終処分を行った場所の 欄に記載されている住所ではありません。

#### (14) 区間委託をしている場合

区間委託をしている場合は、2社目以降の収集運搬業者の許可番号等を「運搬受託者2」以降に入 力してください。

この時、第1区間の運搬先の住所は、2社目の収集運搬業者の受入場所(積替え保管を行った場 所)になります。

#### ※1ヶ所の処分場に複数の運搬業者が搬入する場合は「区間委託」に該当しません。

## 「運搬受託者2」以降の欄は使用せず、運搬業者と処分業者の組み合わせごとに別項目で産業廃棄 物の処理状況を入力してください。

※収集運搬業者が1社のみの場合、当該事業者の積替・保管場所を経由する場合でも、区間委託には 該当しません。

- (15) その他の注意事項
	- ・ 運搬受託者が産業廃棄物の一部を他の収集運搬業者に再委託した場合や、同じ種類の廃棄物を 排出した場合でも、運搬受託者・処分受託者等の組み合わせが異なる場合は、必ず項目を分けて 入力してください。
	- ・ 金属くず等を有価で売却した場合は、産業廃棄物の処理委託に該当しないので報告は不要で す。
	- ・ 一般廃棄物の処理を委託した場合も、産業廃棄物の処理委託に該当しないので報告は不要で す。

<イメージ>

I

ア 排出者Aが収集運搬業者B、Cの2社にそれぞれ処分業者Dへ運搬を委託している場合

---------------

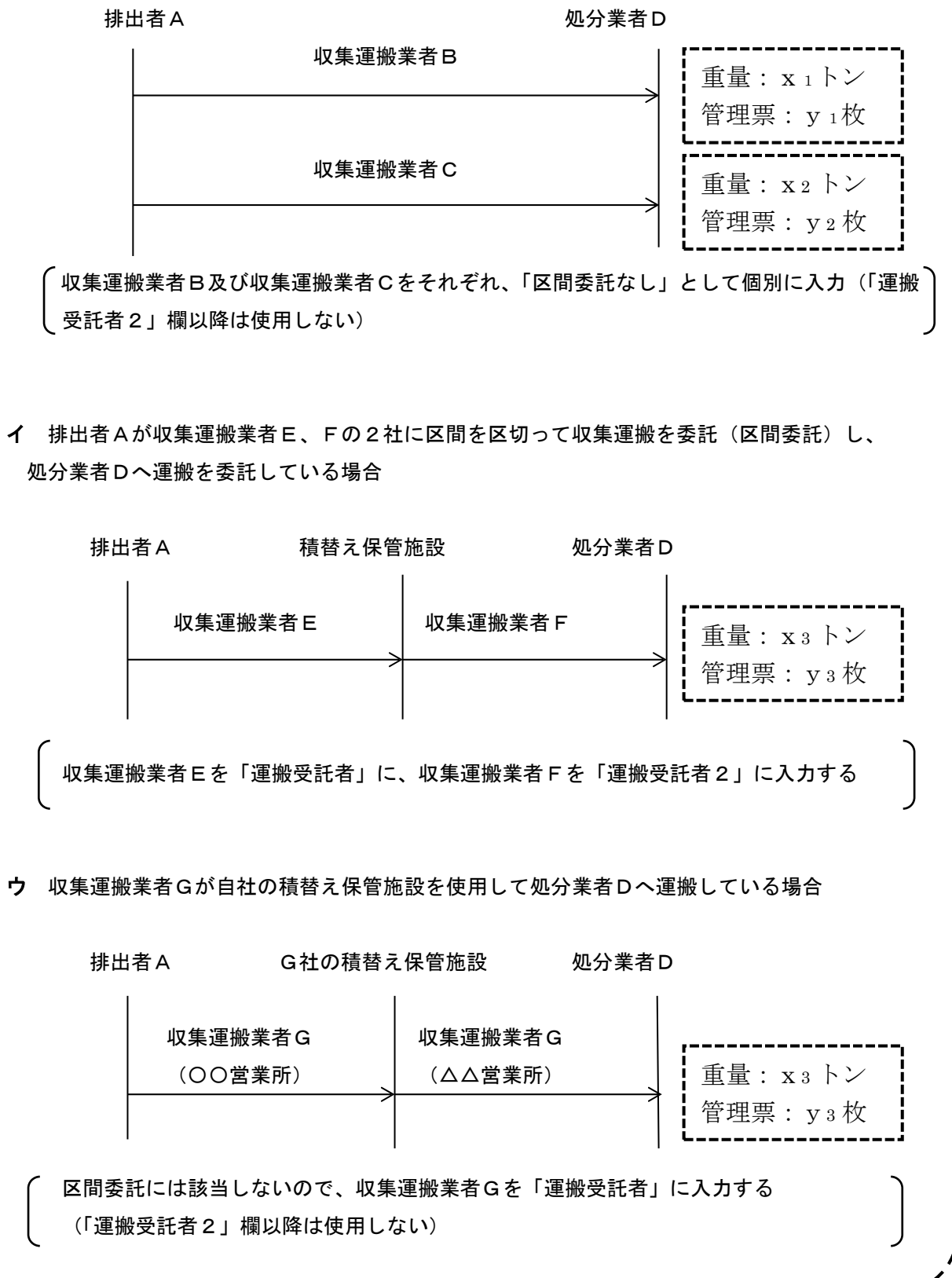

## 入力例(区間委託なし)

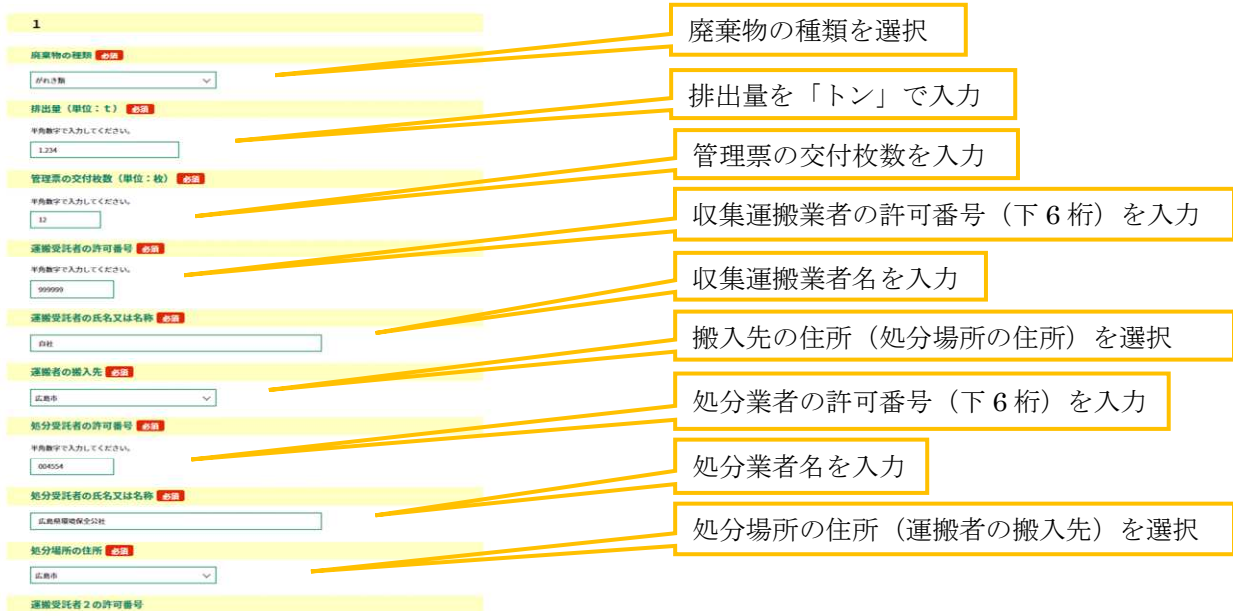

**ENXITY ADDITION** 

## 入力例(区間委託あり、収集運搬業者が3社の場合)

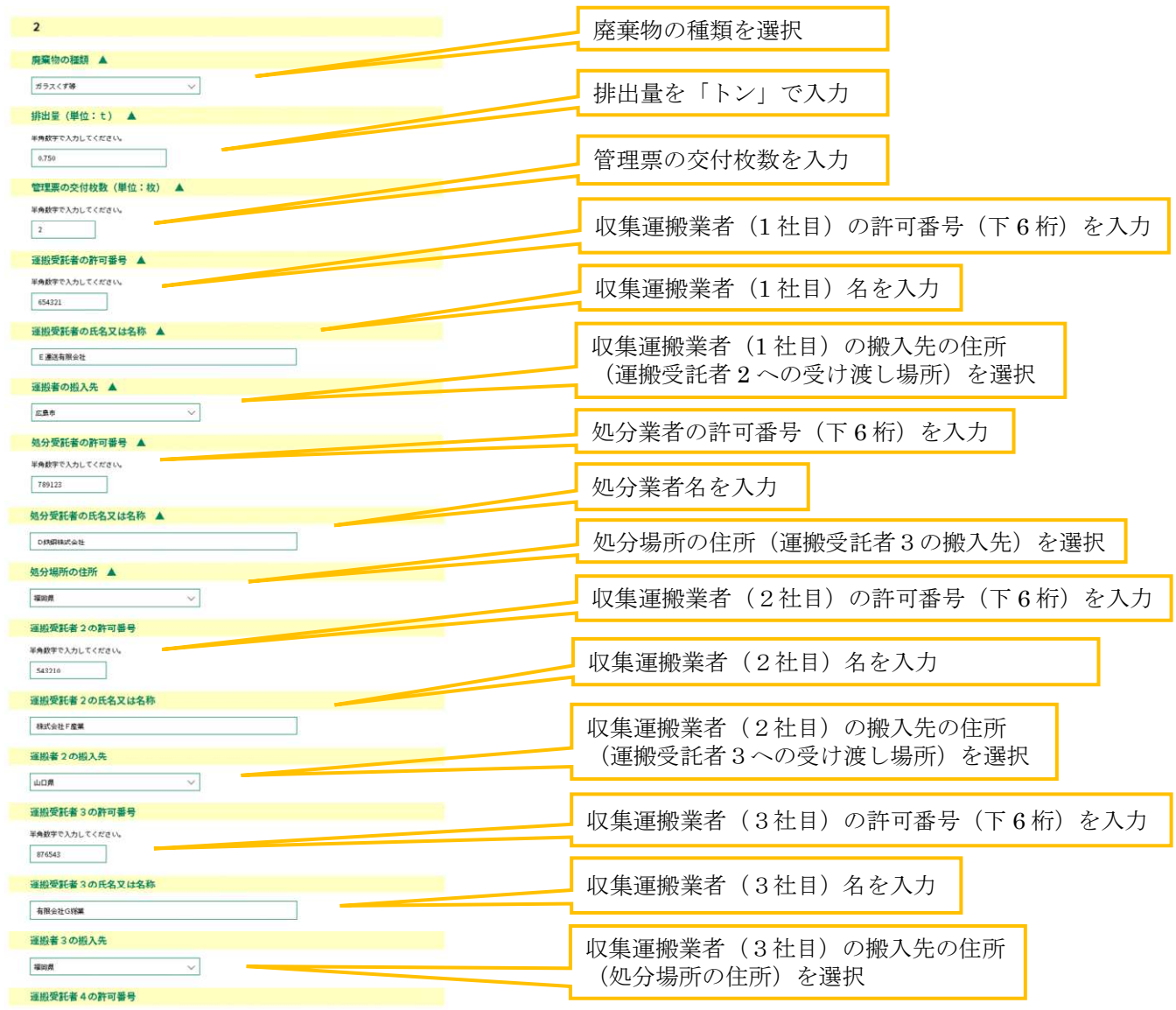

## 7 手続き申込(申込確認 **STEP7**)

入力が終わったら、入力画面の最後にある 確認へ進む をクリックします。 確認画面でエラーメッセージが出なければ確認画面の最後にある 申込む をクリックします。

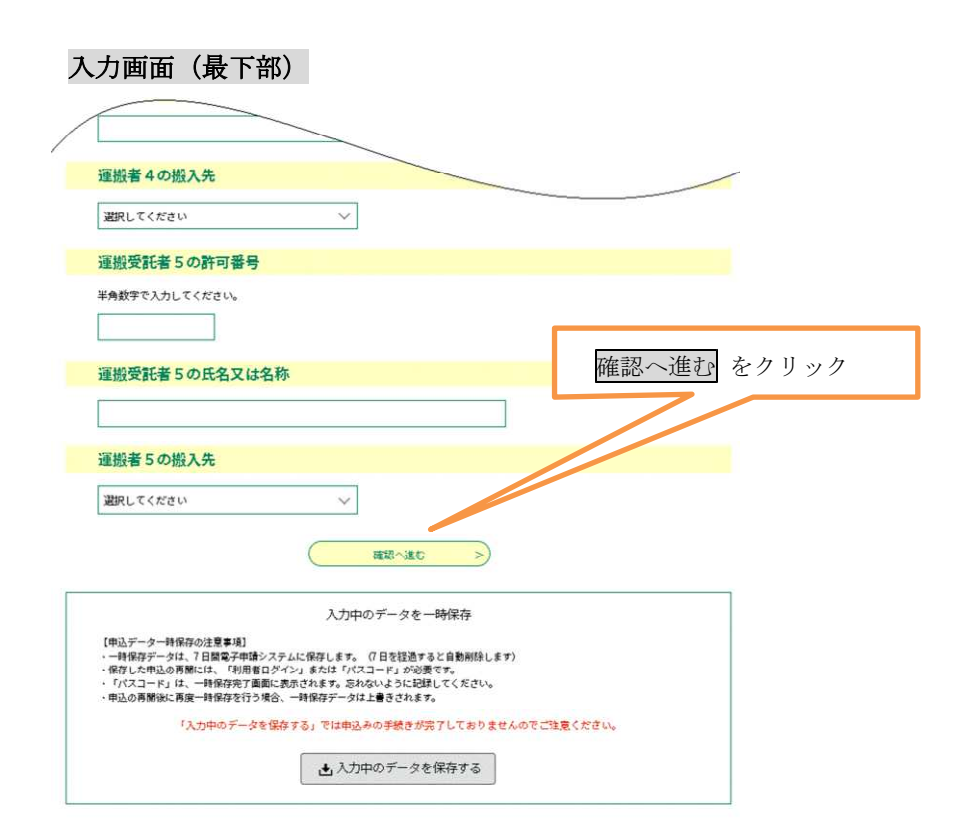

## 確認画面

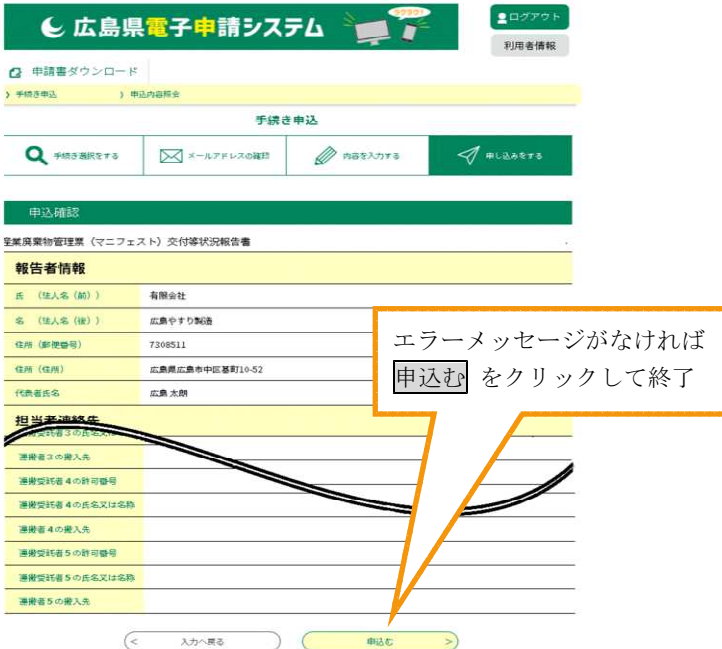

## 8 手続き申込(申込完了)

受付が終了すると、整理番号とパスワードが表示され、同時に申込完了通知メールが送信されます。 申請内容の照会、修正、取り下げ等の時に必要ですので、大切に保管してください。

## 申込完了画面

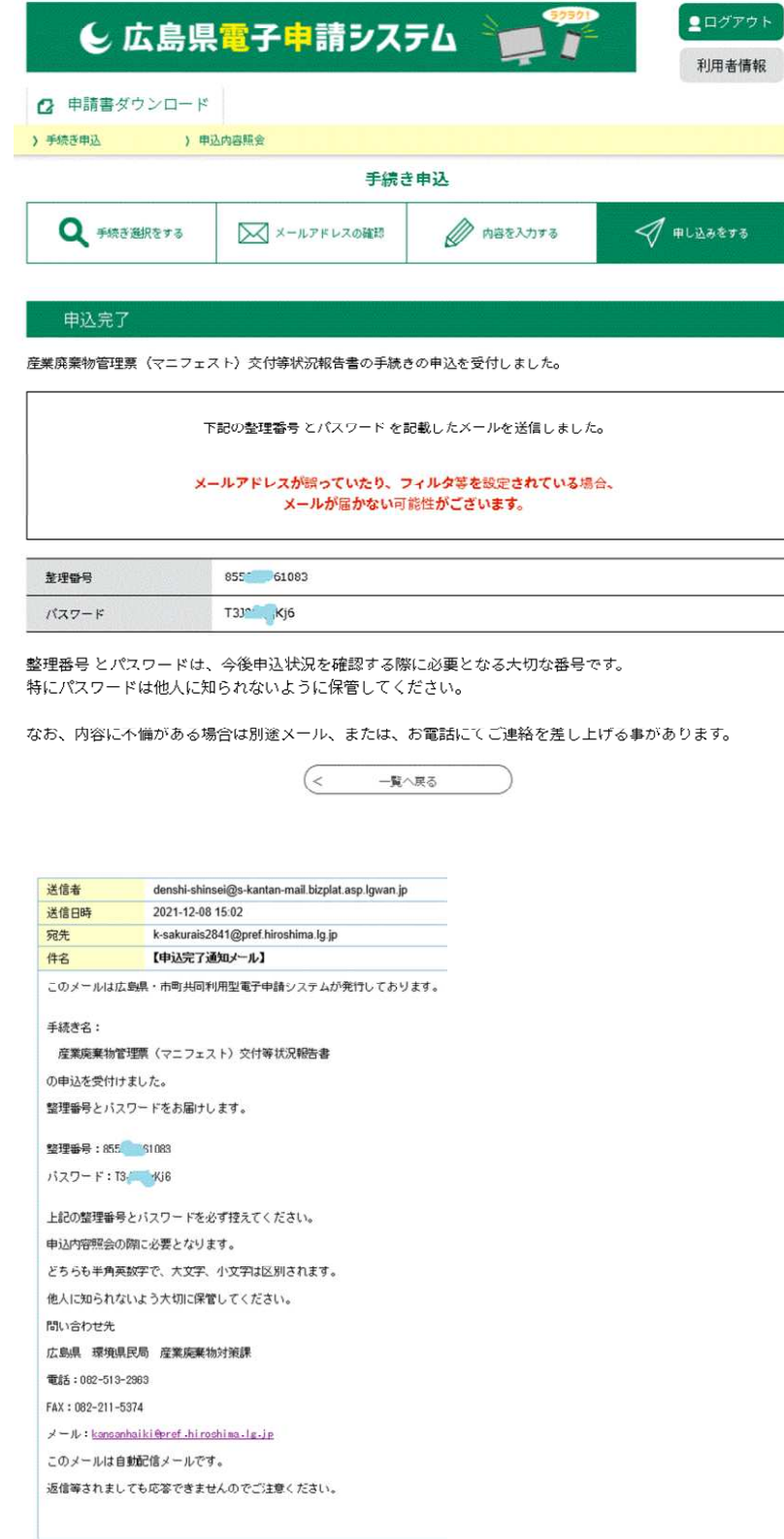

### 9 申込内容の修正

申し込み手続きを終了した後、内容を修正したい時は、申込が受理される前であれば、電子申請シス テムのトップ画面から申込内容を照会し、その内容を直接修正することができます。

## (1-1) 申込内容の照会(利用者登録をしている場合)

① 広島県電子申請システム画面の右上にあるログインアイコンをクリックします。

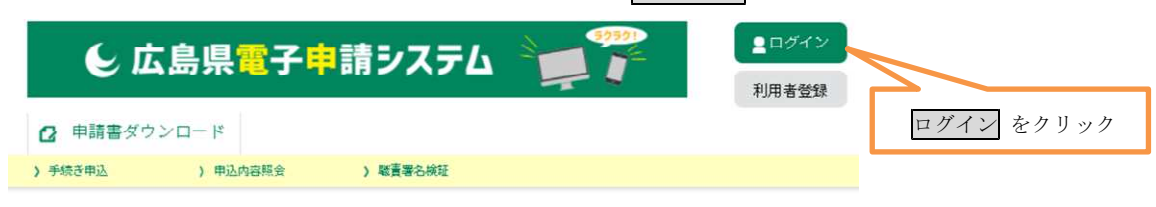

# ② 利用者 ID と パスワード を入力し、下のログイン をクリックします。

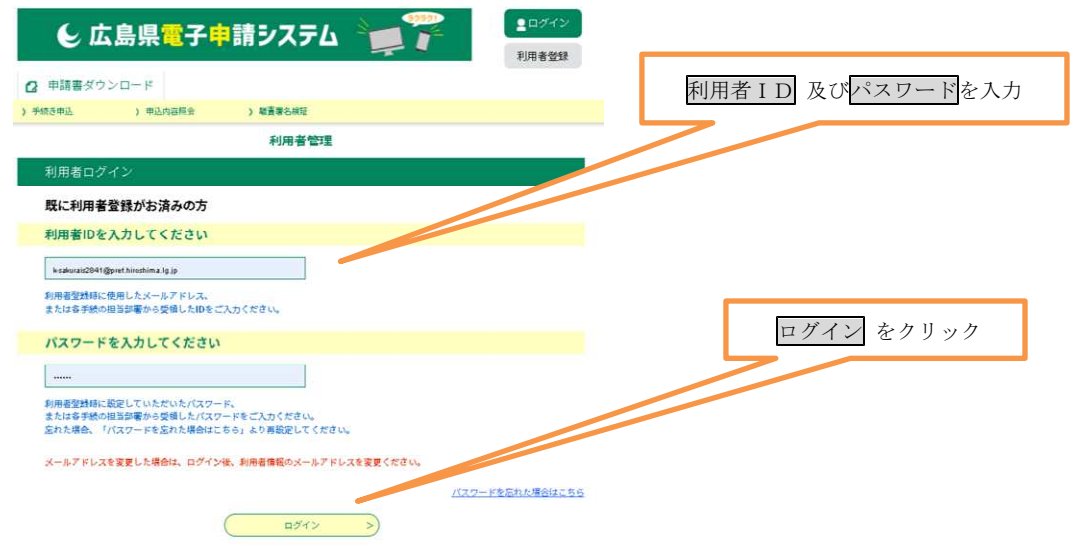

② ログインすると、同意画面になりますが、同意する は押さないでください。 そのまま、上部にある「申込内容照会」をクリックすると申込一覧の画面になります。

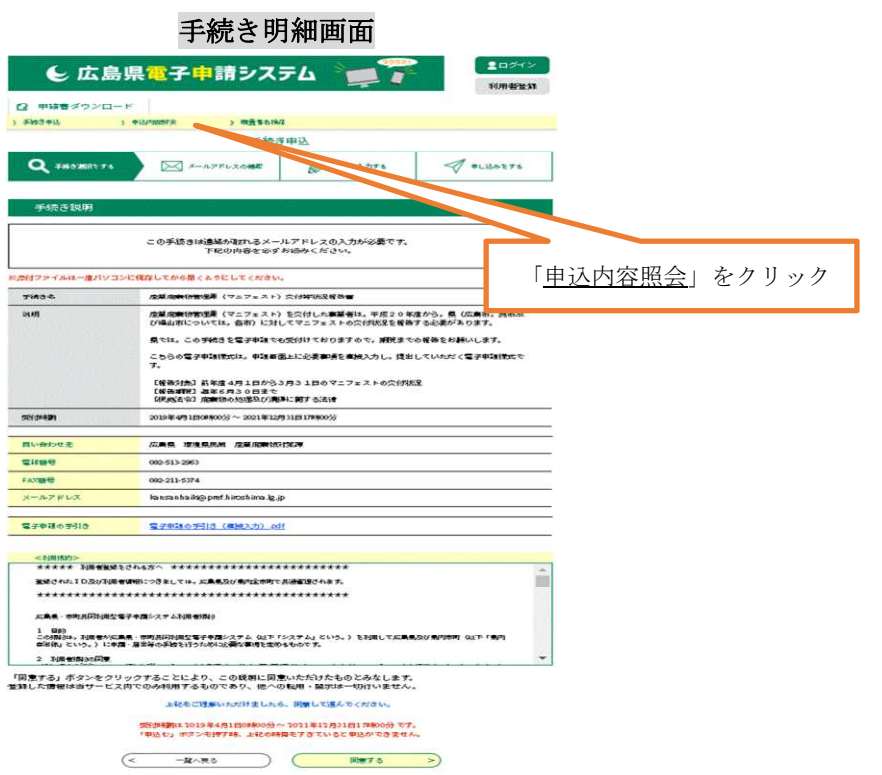

③ 申込一覧の修正したい整理番号の「操作」の欄の 詳細 をクリックします。

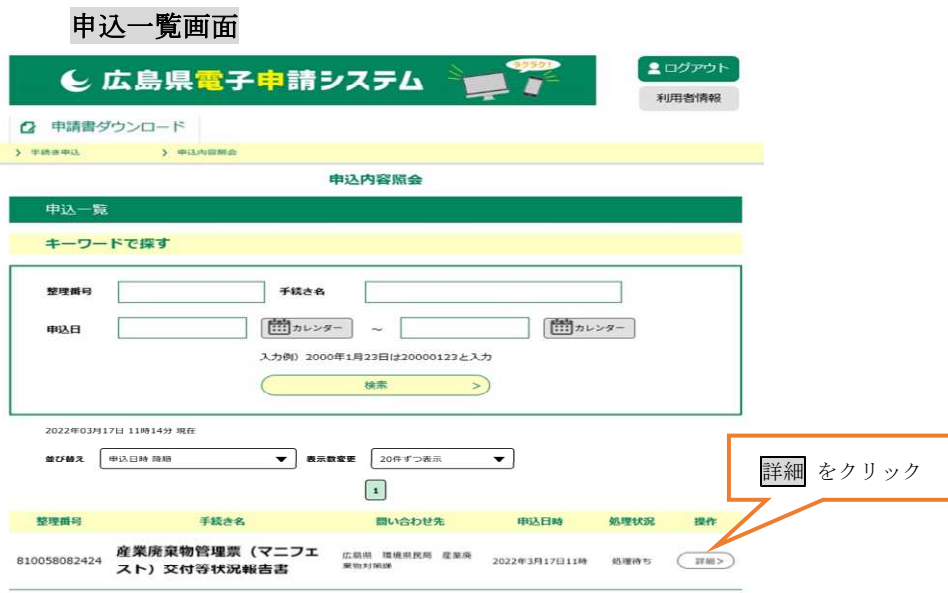

④ 申込詳細画面が表示されるので、修正を行う申請であることを確認してください。 この時、「処理状況」の欄が「処理待ち」又は「返却中」の場合は申込内容を変更すること ができます。

画面を一番下までスクロールし、 修正する をクリックすると入力可能な申込変更画面に なります。(16ページ(2)申込内容の修正に続く。)

## 申込詳細画面

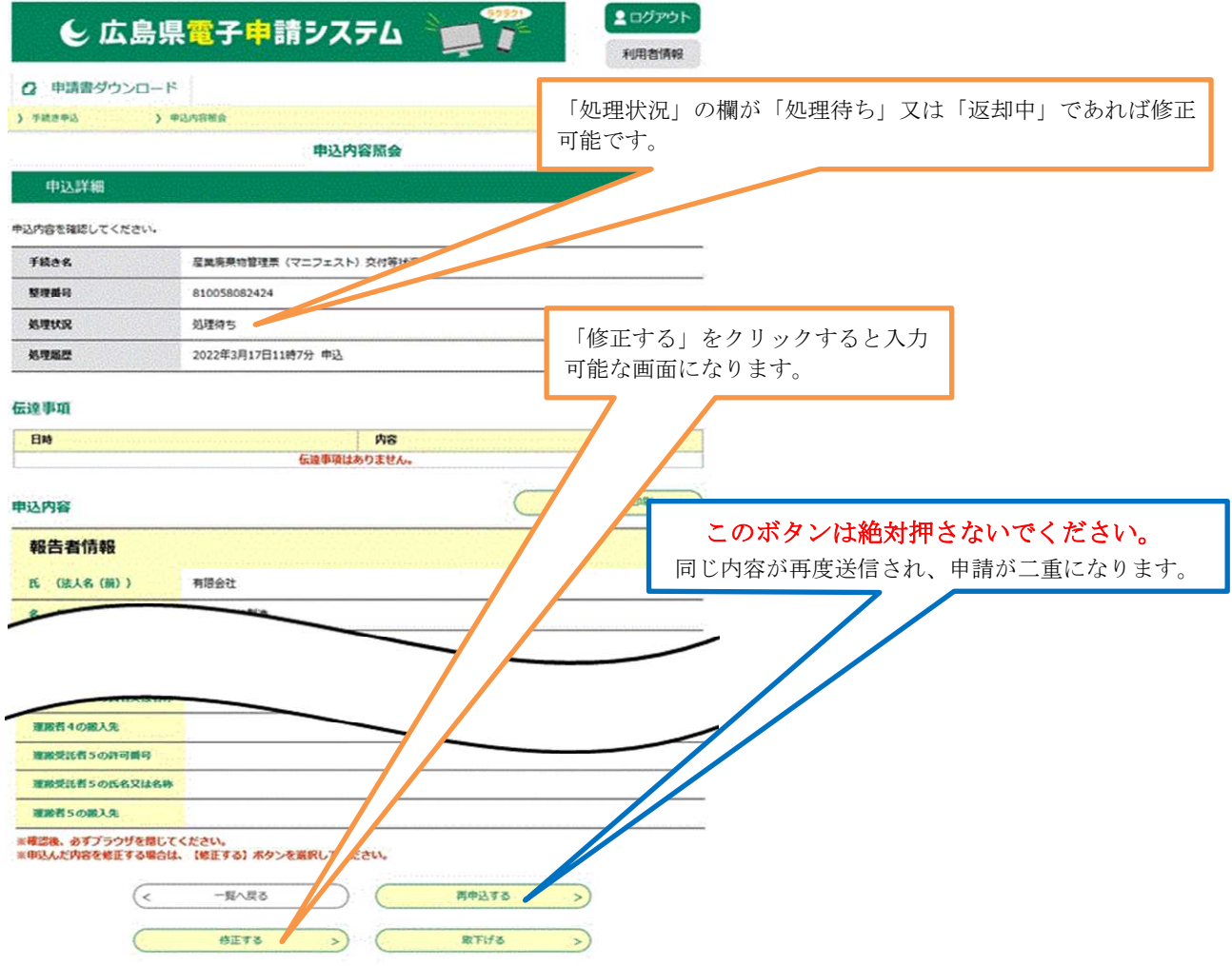

## (1-2) 申込内容の照会(利用者登録をしていない場合)

① 「申込内容照会」をクリックします。

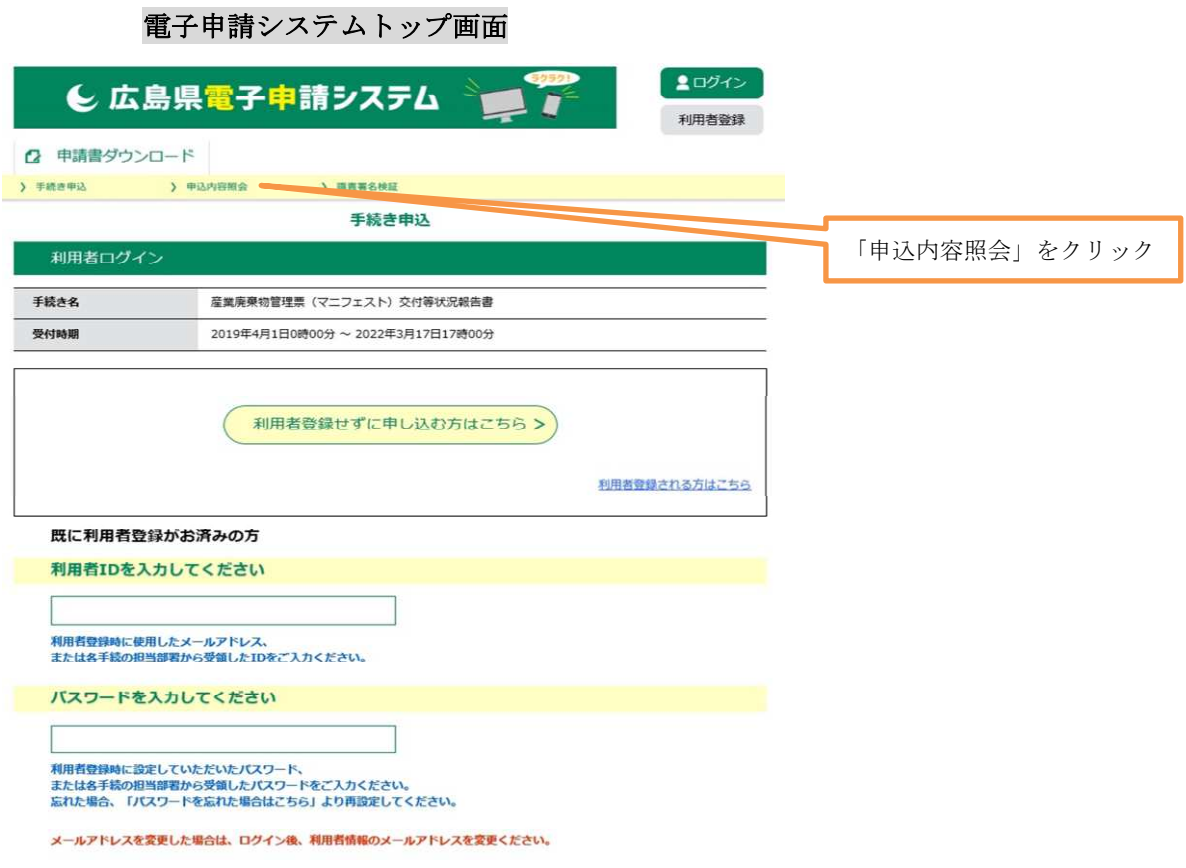

② 申込照会画面で、メールで送信された「整理番号」、「パスワード」を入力し、 照会する をクリックします。

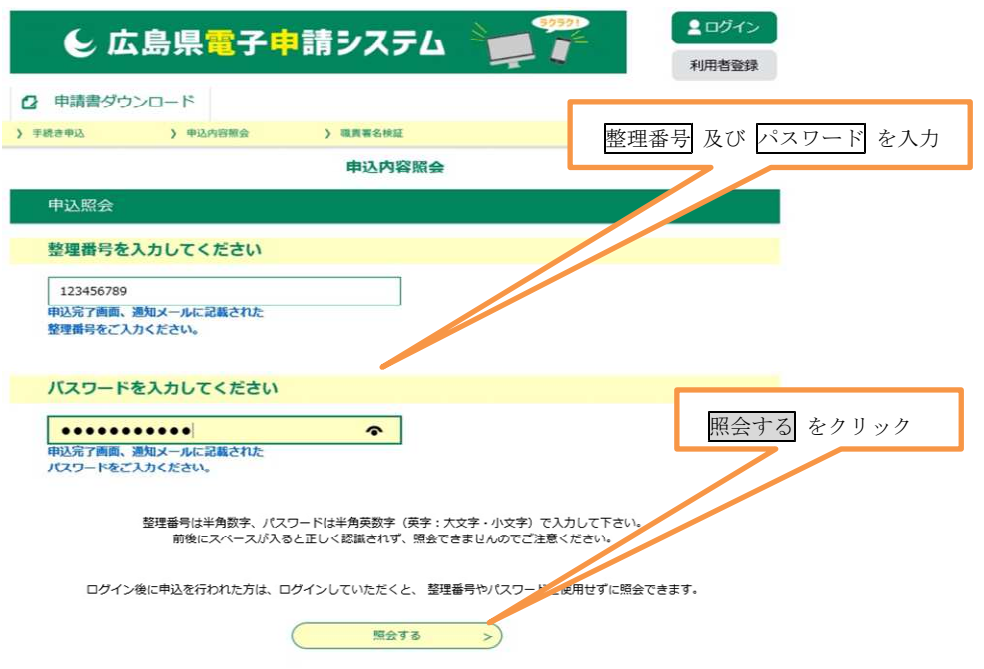

申込詳細画面((1-1)の4と同様の画面)が表示されますので、画面を一番下までスクロー ルし、 修正する をクリックすると入力可能な申込変更画面になります。

## (2)申込内容の修正

- ① 申込変更画面で、申込内容を修正し、画面を一番下までスクロールして、 確認へ進む をクリックします。
- ② 申込変更確認画面で修正内容を確認し、間違いなければ画面を一番下までスクロールし て、 修正する をクリックします。

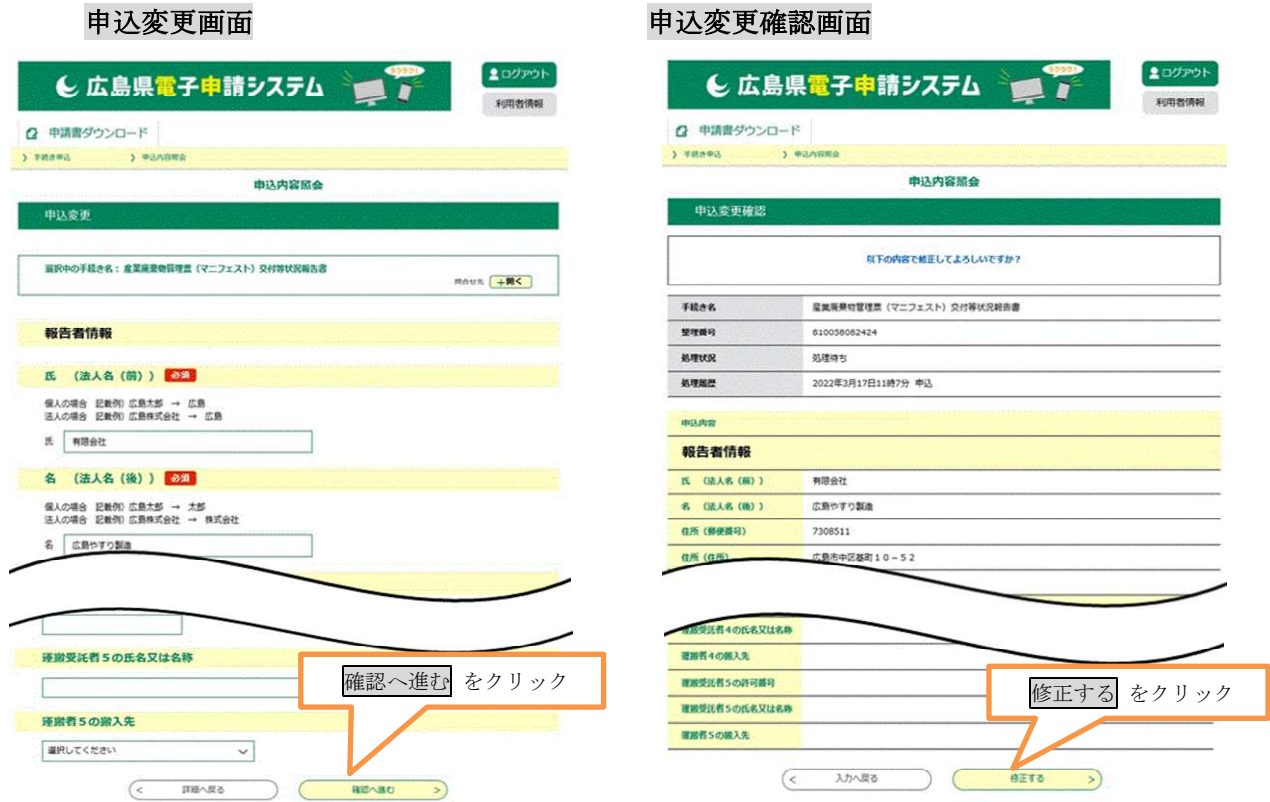

## 申込変更完了画面が表示され、修正が完了しました。これで手続きは終わりました。

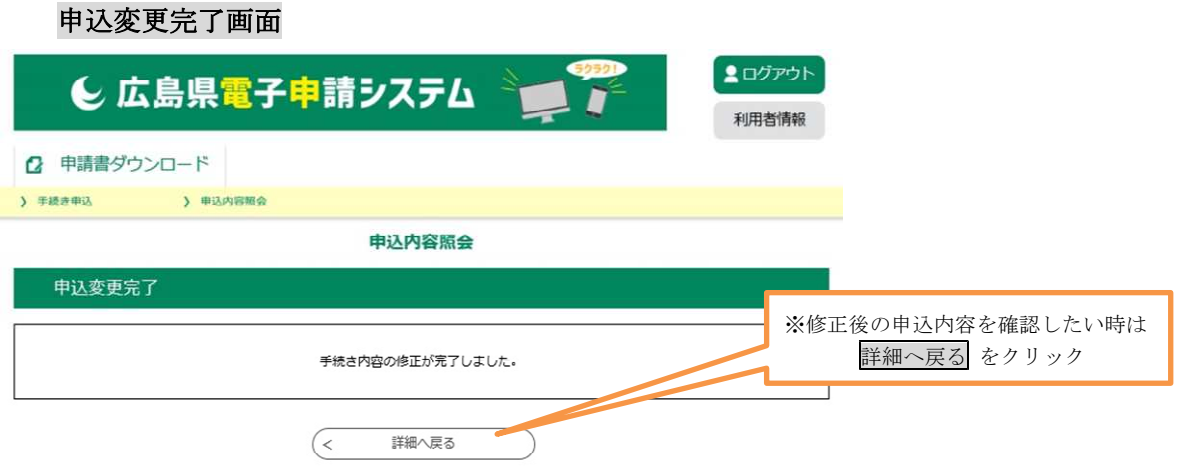

なお、 詳細へ戻る をクリックすると、申込詳細画面で修正後の申込内容が確認できます。 申込詳細画面では、処理履歴に修正日時が追記され、修正後の申込内容が表示されます。 申込内容欄には、修正後の内容が表示され、修正前と内容に変更があった部分は青色で表示されます。 (削除をした部分は、そのまま消えています。)

また、修正前の内容は、申込内容の欄の修正前の日時をクリックすれば表示されます。

## 申込詳細画面

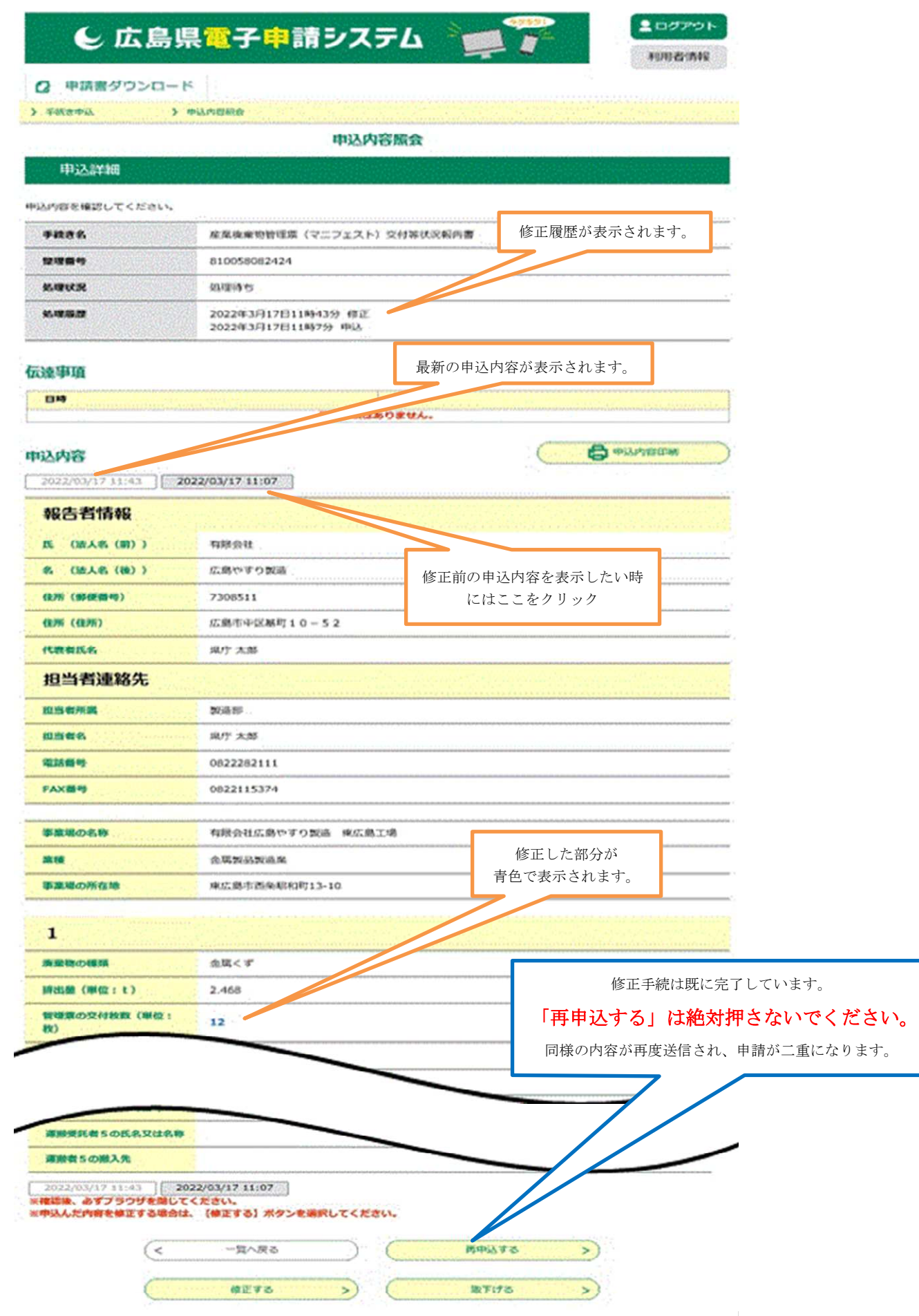

## 10 申込の取り下げ

申し込み手続きを終了した後、申込を取り下げたい時は、「8 申込内容の修正」と同様に、申込が受 理される前であれば、電子申請システムのトップ画面から申込内容を照会し、その申込を取り下げるこ とができます。

申込内容の修正と同様の手続きを行い、「申込詳細画面」を一番下までスクロールし、 取下げる をクリッ クすると、取下げ事由入力画面になります。

取下げ事由を入力し、 確認へ進む をクリックすると申込取下げ確認画面になりますので、「申込取 下げ確認画面」を一番下までスクロールし、取下げる をクリックすると申込取下げ完了画面になり、 取り下げが完了するとともに取下げ完了通知メールが送信されます。

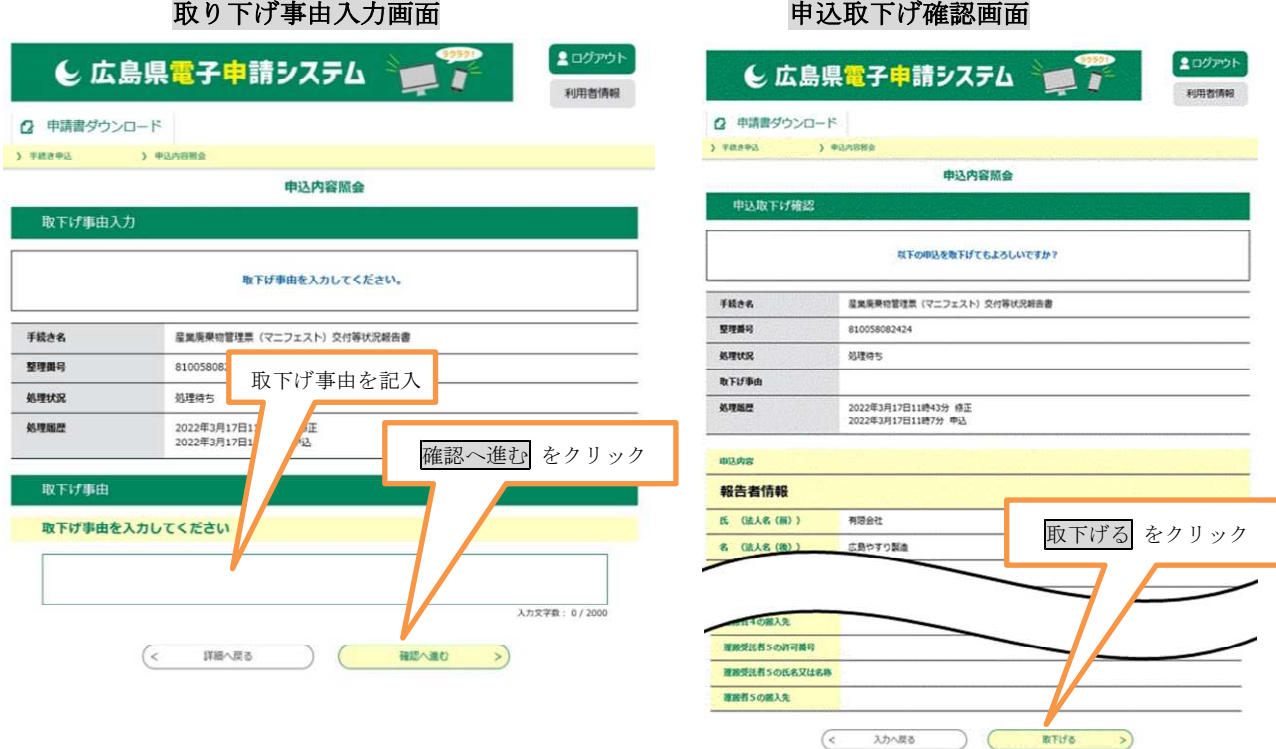

申込取下げ完了画面

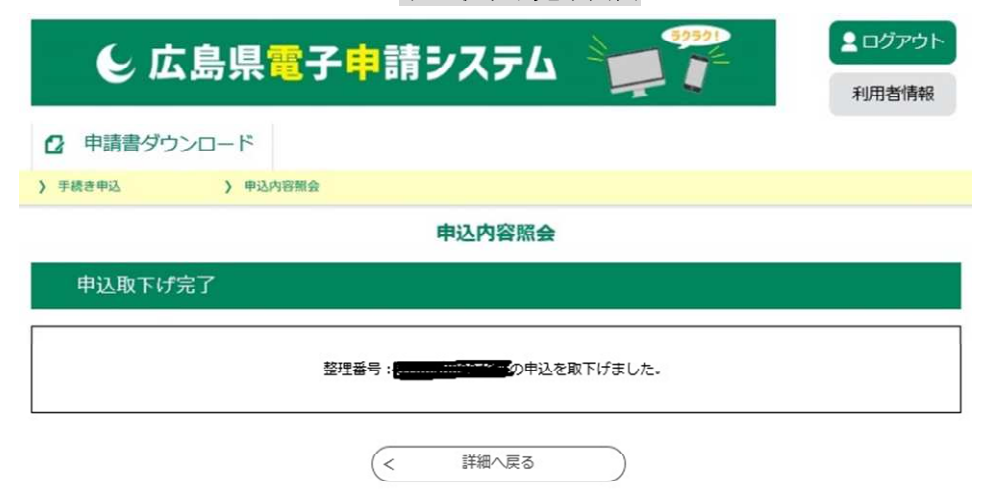

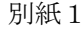

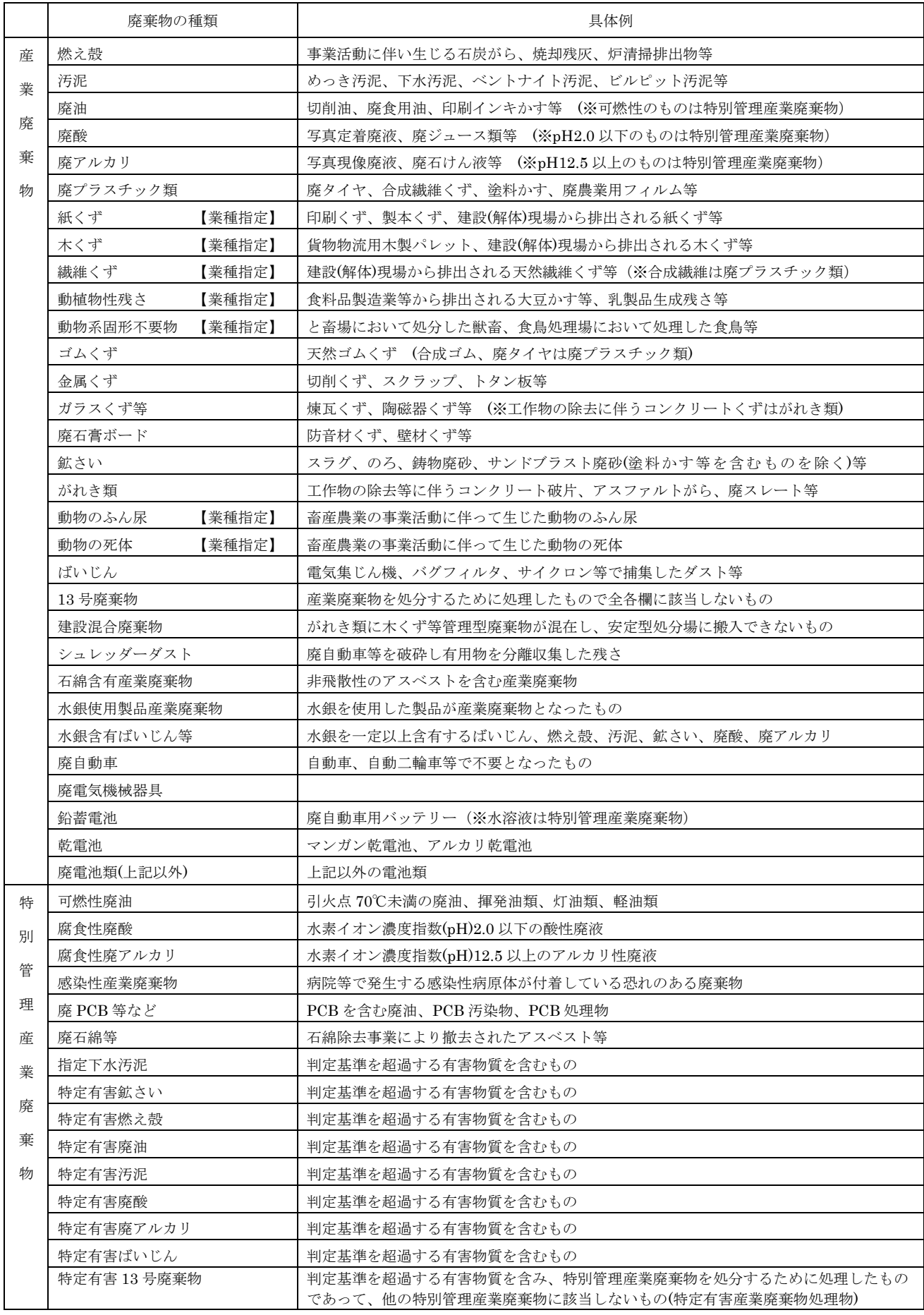

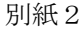

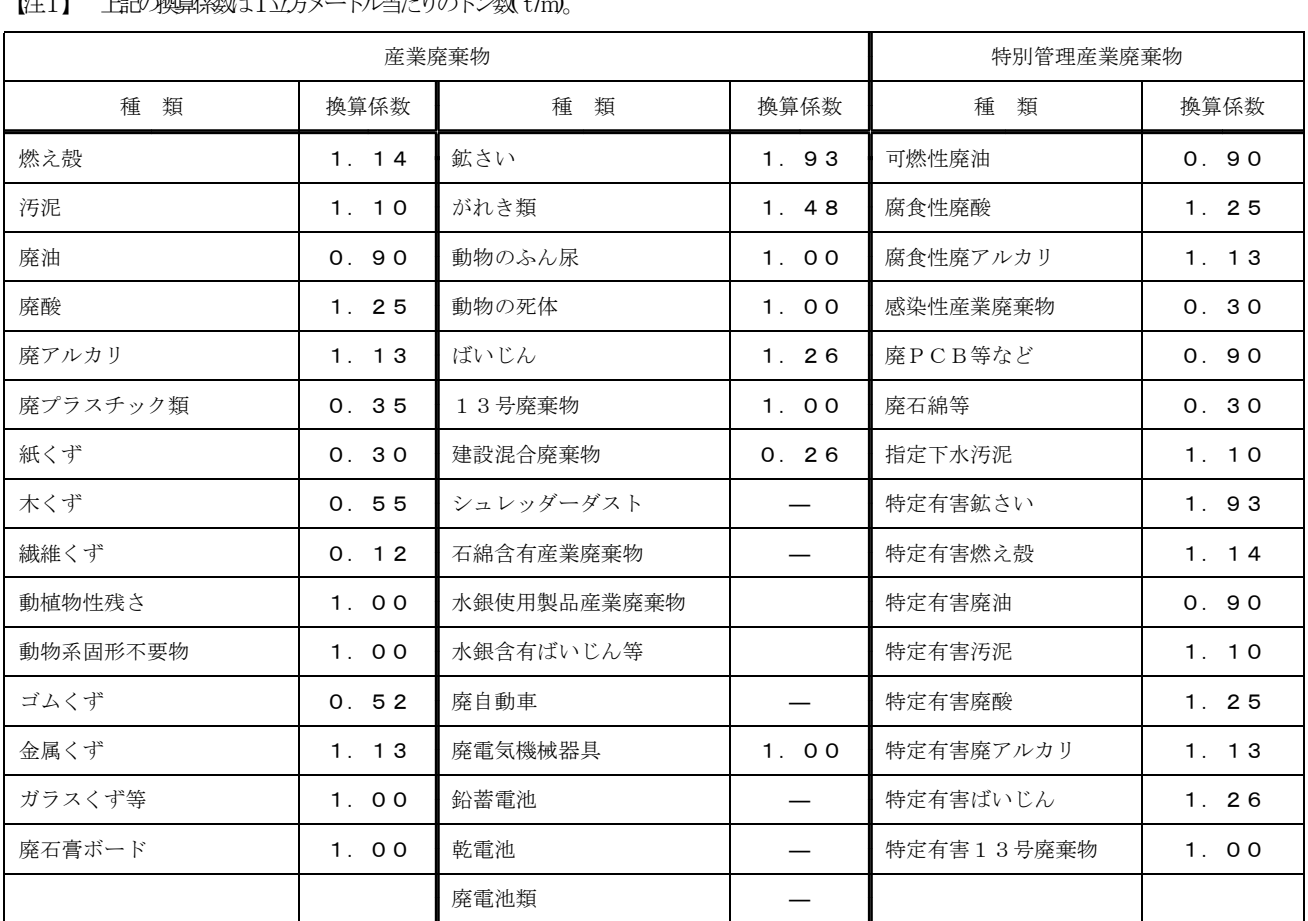

【注1】 上記の換算係数は1立方メートル当たりのトン数(t/㎥)。

【注2】この換算表はあくまでマクロ的な重量を把握するための参考値という位置付けであることに留意されたい。

【注3】「2t 車 1 台」といった場合は、積載した廃棄物の体積を推計し、上記換算係数を掛けて重量計算する方法がある。

日本標準産業分類(大・中分類) (令和5年6月改定)

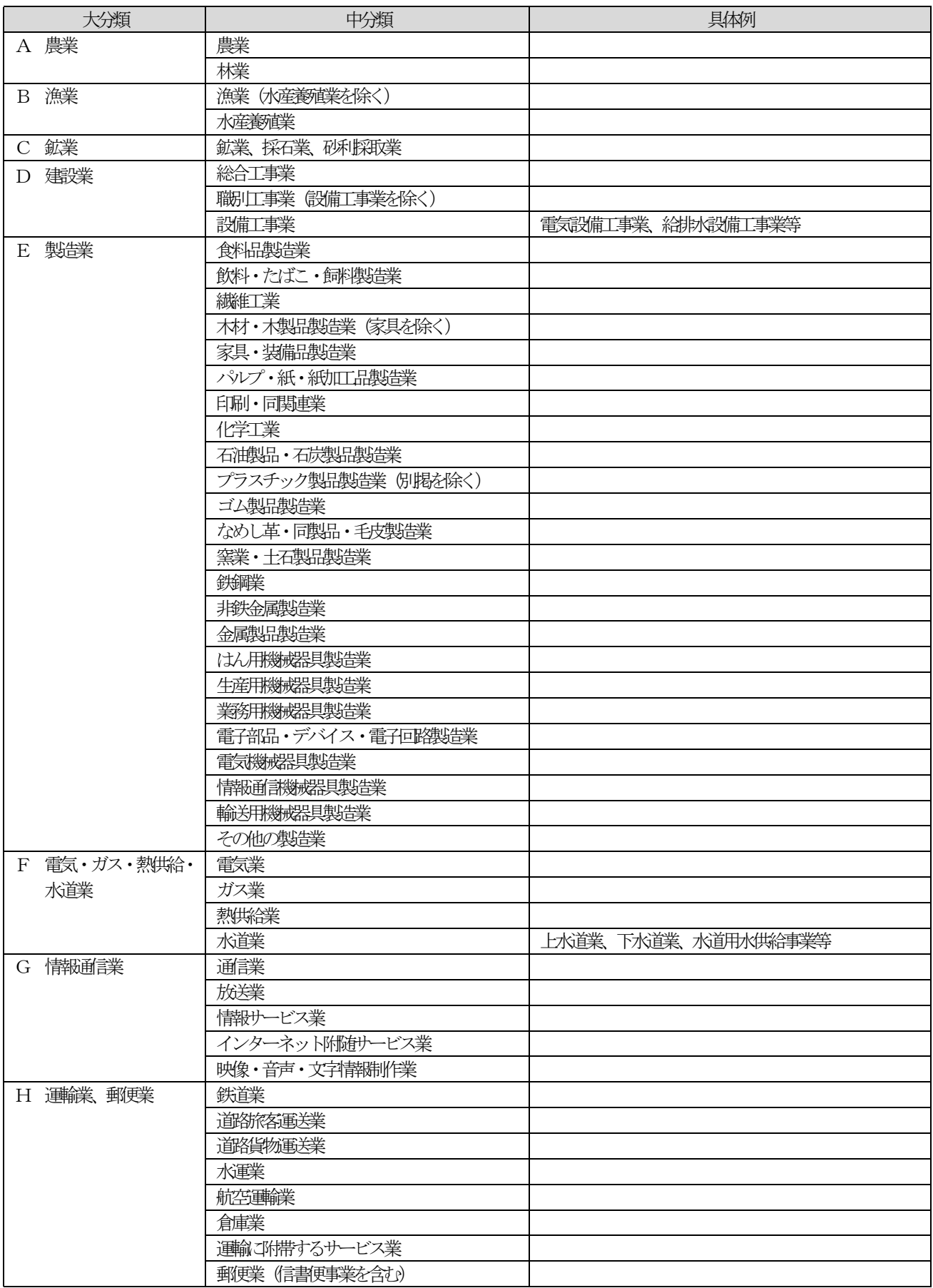

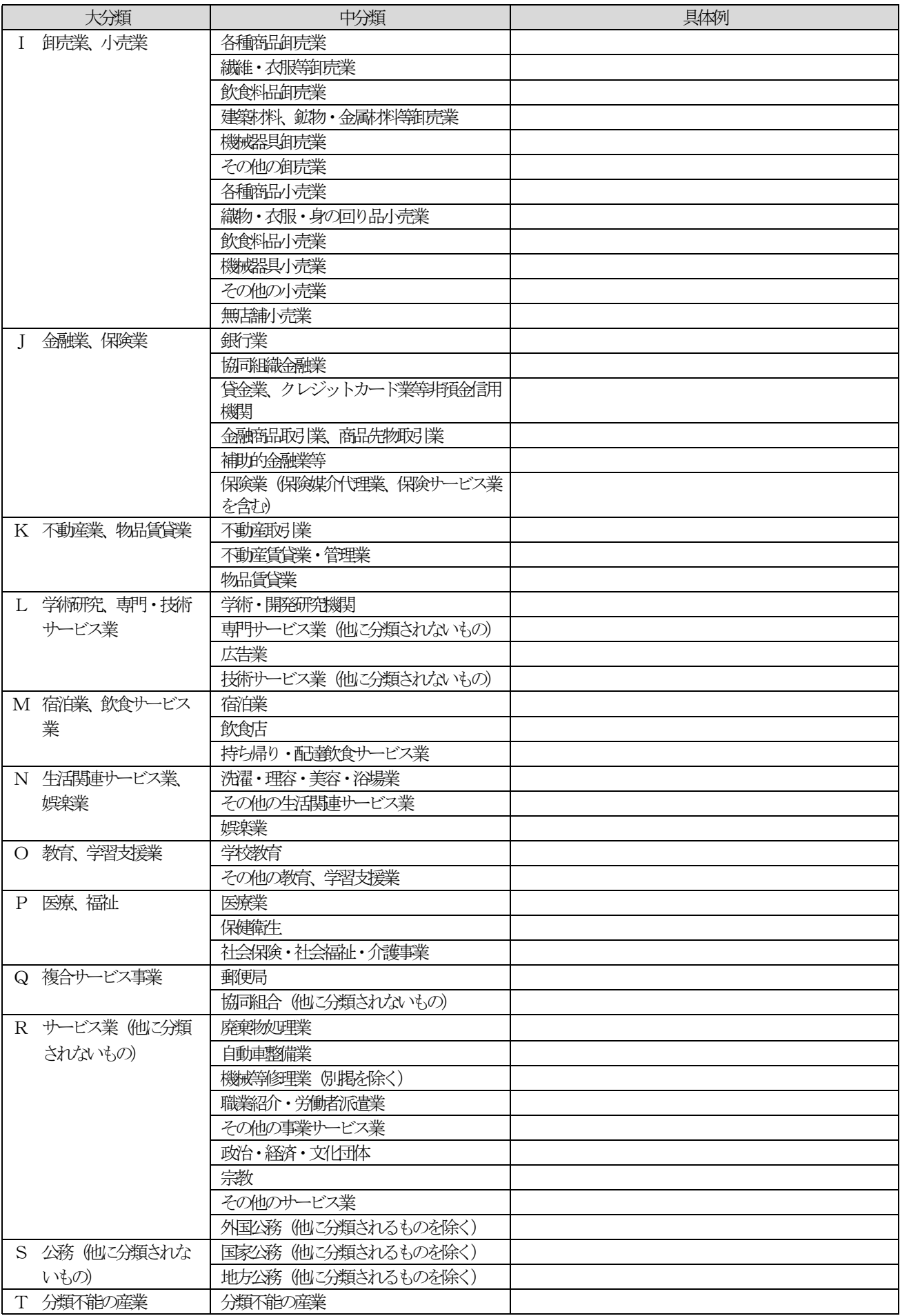